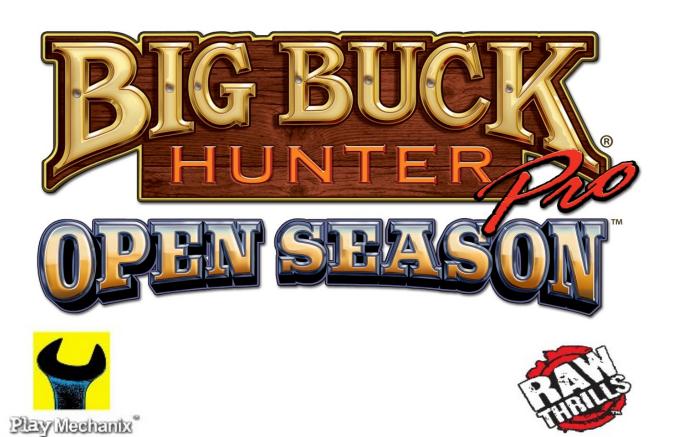

# **Update Kit**

For Big Buck Hunter Pro® games

Before beginning any modification, please refer to your Big Buck Hunter Pro® manual for important safety precautions and instructions.

The updated software includes new animal stands and bonuses.

#### **Contents**

- One DVD BBHPOS restore disk
- This manual
- New marquee art
- BBHPOS dongle
- CoinUp<sup>®</sup> Manual

## **IMPORTANT!**

## If this game is already online:

### Requirements

- Fully functioning Big Buck Hunter Pro® machine
- Machine is online and currently registered with CoinUp<sup>®</sup>

#### **Software Installation**

- 1. Important!! You must unregister the game before you update software or you may lose online data!
- 2. Install the BBHPOS restore disk into the front of the PC, close the DVD drawer and immediately power down the game.
- 3. Remove old BBHPTOUR dongle from the back of the PC.
- 4. Insert the new BBHPOS dongle supplied in kit. *Important! Original BBHP dongle must remain installed in the computer!*
- 5. After 10 seconds, power up the game. Restore will take place immediately after power up. On-screen text tracks change as your hard drive is rewritten with the new software. A warning that your drive is being rewritten is normal.
- 6. When the update is complete (about 20 minutes), follow on-screen instructions: Drive configuration successful! Installation Completed Successfully! Please Remove DVD and Reboot Machine.

### Completion

- 1. When prompted by the machine, recalibrate the guns according to instructions in the original manual.
- 2. When prompted at "Previous Registration Found" Shoot Yes. Registration data will be restored.
- 3. If settings aren't restored or previous registration is not found, you must reregister your game, in order to benefit fully from the online experience. See CoinUp® manual page 21 for complete registration instructions.
- 4. After you have executed these steps, if your game does not work, please contact CoinUp® at (866) 646-1975.

### **Marquee Installation**

- 1. Turn the game off by pressing the cabinet power switch.
- 2. Remove the screws holding the clear Plexiglas marquee protector.
- 3. Remove the Plexiglas and old marquee artwork.
- 4. Place the new artwork in position.
- 5. Reinstall the Plexiglas protector and fasten the screws.

# If this game is NOT currently online:

### Requirements

Fully functioning Big Buck Hunter Pro® machine

#### Software Installation

- 1. Install the BBHPOS restore disk into the front of the PC, close the DVD drawer and immediately power down the game.
- 2. Insert the new BBHPOS dongle to an open USB slot. *Important! Original BBHP dongle must remain installed in the computer!*
- 3. After 10 seconds, power up the game. Restore will take place immediately after power up. On-screen text tracks change as your hard drive is rewritten with the new software. A warning that your drive is being rewritten is normal.
- 4. When the update is complete (about 20 minutes), follow on-screen instructions: Drive configuration successful! Installation Completed Successfully! Please Remove DVD and Reboot Machine.

### Completion

- 1. When prompted by the machine, recalibrate the guns according to instructions in the original manual.
- 2. Register your game with CoinUp<sup>®</sup>. Consult CoinUp<sup>®</sup> manual for details on game registration and online functionality.

### **Marquee Installation**

- 1. Turn the game off by pressing the cabinet power switch.
- 2. Remove the screws holding the clear Plexiglas marguee protector.
- 3. Remove the Plexiglas and old marquee artwork.
- 4. Place the new artwork in position.
- 5. Reinstall the Plexiglas protector and fasten the screws.